## Selbstregistrierung der Eltern in WebUntis

Liebe Eltern,

wir wollen unsere Informationsplattform **WebUntis** für die Zusammenarbeit mit Ihnen ausbauen. Hierfür ist es allerdings nötig, dass Sie einen eigenen WebUntis-Zugang besitzen.

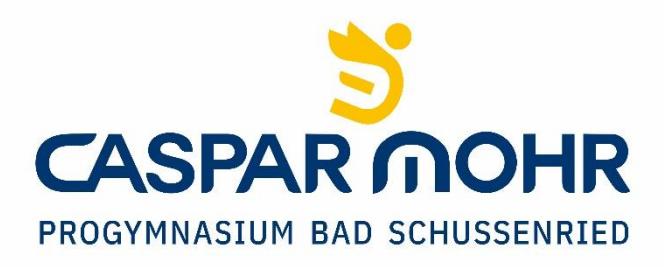

Zu WebUntis gelangen Sie über die Schaltfläche WebUntis starten auf unserer Schulhomepage [www.pg-bs.de](http://www.pg-bs.de/) oder den Link [https://webuntis.com/.](https://webuntis.com/) Wählen Sie evtl. noch das Caspar-Mohr-Progymnasium als Schule aus. Über den Link "Registrieren" können Sie sich nun selbst in WebUntis registrieren. Dazu muss man auf den Link "Registrieren", unterhalb der Anmeldefelder von WebUntis, klicken. Eine Registrierung über die UntisMobile-App ist nicht möglich. Sobald Ihr Zugang angelegt ist, können Sie die App aber selbstverständlich nutzen.

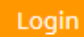

Passwort vergessen? Noch keinen Zugang? - Registrieren

Nun müssen Sie jene E-Mail-Adresse eingeben, die Sie bei der Anmeldung Ihres Kindes eingetragen haben. **Sollte uns bisher noch keine E-Mail-Adresse vorliegen, können Sie dies gerne über unser Sekretariat (Tel.:07583/940190 oder info@pg-bs.de) nachholen.**

## Registrierung

Bitte geben Sie die E-Mail-Adresse ein, die bei Ihrem Kind hinterlegt wurde.

papa@fische.com

Senden

 $-$  oder  $-$ 

Falls Sie bereits einen Bestätigungscode erhalten haben, geben Sie ihn bitte hier ein.

Bestätigungscode

Senden

Stimmen die Adressen überein, bekommt der Erziehungsberechtigte unter dieser Adresse eine **Bestätigungs-Mail** zugesandt.

Die Registrierung kann nun entweder durch **Klick auf den Registrierungs-Link** oder durch Eingabe des Bestätigungscodes in WebUntis abgeschlossen werden.

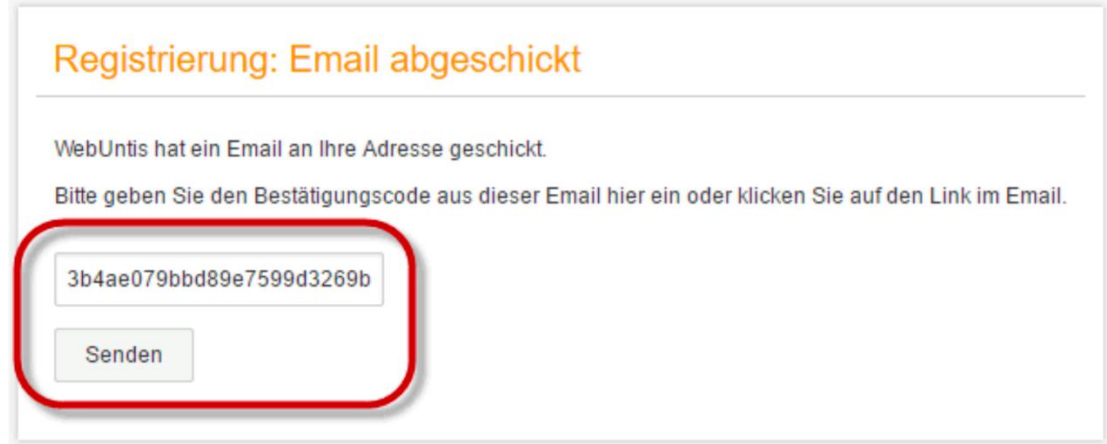

In einem letzten Schritt muss nur noch ein geeignetes Passwort gesetzt werden.

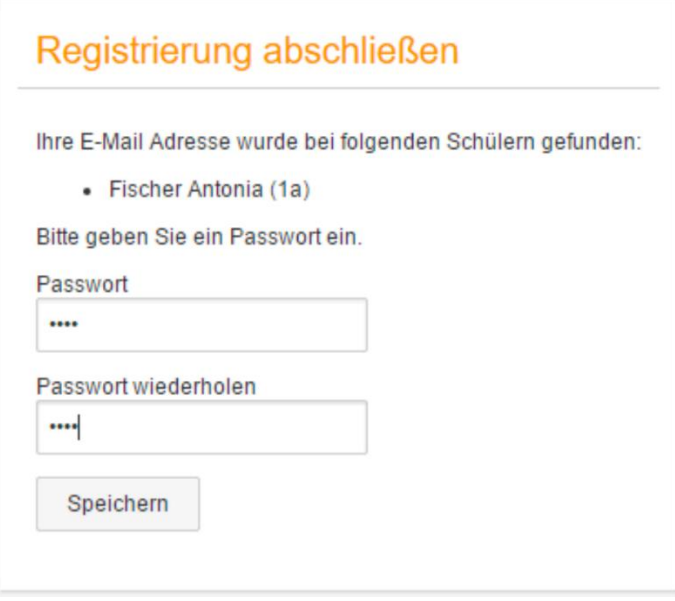

Anschließend ist der Benutzername bereits im richtigen Textfeld eingetragen. Notwendig zum Login ist nur noch das entsprechende Passwort, welches ausgewählt wurde.

Nach dem Login sehen Sie die Zuordnung ihrer Kinder oder ihres Kindes. Wenn Sie mehrere Kinder bei uns an der Schule angemeldet haben, sollten diese hier alle aufgelistet sein. Ist dies nicht der Fall, schließen Sie die Registrierung trotzdem ab und wenden sich bitte im Anschluss an das Sekretariat.

## **Fertig!**

Jetzt können Sie sich mit Ihrem Benutzernamen (E-Mail-Adresse) und Ihrem Passwort sowohl im Browser, als auch in der Handy-App anmelden und haben folgende Möglichkeiten.

- Abwesenheitsmeldungen Ihrer Kinder sehen und melden
- Stundenpläne der Kinder
- Anmeldemöglichkeit für den Sprechtag
- Nachrichten zum Tag lesen
- Mitteilungen an die Lehrkräfte verfassen
- Entschuldigungen ausdrucken
- Hausaufgaben einsehen